# **NorthStar Bank Mobile Banking**

Mobile Banking allows you to access your accounts and perform a variety of banking functions from the convenience of a mobile device, such as a cell phone, smartphone, or PDA. There are three ways you can perform mobile banking:

- Downloadable App App Icon that will allow you to login to your online accounts and perform your banking functions.
- Text Message Banking This allows you to send a text message to 99588 and a response text message will come back to you with requested information.
- Mobile Browser Banking Uses the wireless internet browser on your mobile device to access your accounts.

### Requirements

In order to use Mobile Banking, you must enroll in both Retail Online Banking and Mobile Banking; and have an eligible mobile device. Once enrolled, you can use your mobile device to view account balances, initiate funds transfers between accounts, view transaction history, and view check images.

#### **Enrolling in Mobile Banking**

Simply download the NorthStar Bank Mobile Banking App and log in with your Retail Online Banking credentials. It's that easy!

OR

Log in to the Retail Online Banking through the NorthStar Bank website at <a href="www.northstarbankiowa.com">www.northstarbankiowa.com</a> A screen will display asking if you would like to Enroll Now, Ask Me Later, or Decline.

If you decide that you don't want to enroll at this time, that's ok! NorthStar Bank gives you to option of enrolling when the time is right for you. Click here for <u>Ask Me Later</u> Instructions.

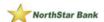

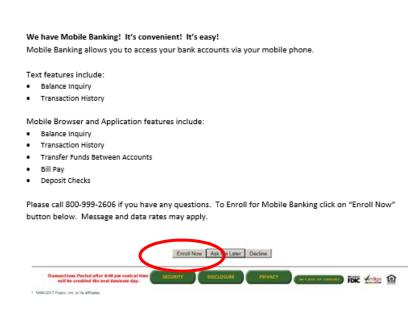

1. Click on Enroll Now to begin the enrollment process.

- 2. Review the Terms and Conditions for Mobile Banking
- 3. Select the I accept these Terms and Condition check box
- 4. Click Continue

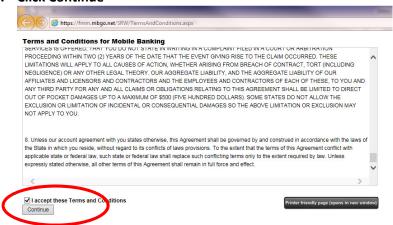

- Choose the services you would like to use with Mobile Banking –
   If they only choose the Downloadable App,
- 6. Enter phone number for link (include area code and only numbers)
- 7. Click Send.

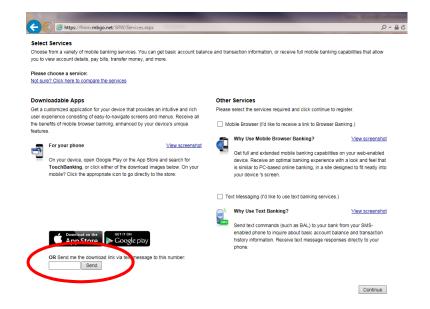

8. Customer will download the App from the app store using link sent to their phone and log in with their Retail Online Banking Credentials.

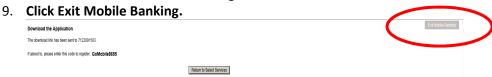

10. Enrollment is complete for the Downloadable App.

### If a Customer would like to add the other services - Text Messaging and Mobile Browser

- 11. If customer would like to add the other services, this can be done at initial enrollment by clicking on Return to Select Services and continuing with the enrollment process. OR at a later time by logging into Retail Online Banking and select Manage Devices in the User Options.
- 12. If customer chooses to add other services now, click on Return to Select Services

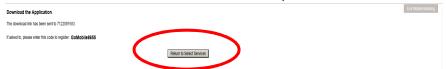

**13.** This screen will show allowing you to select the services required. **Once selected, click continue.** 

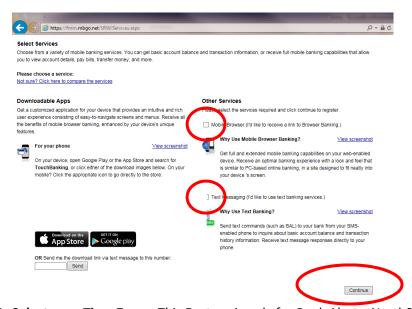

- 14. **Select your Time Zone** This Feature is only for Bank Alerts. NorthStar Bank does not subscribe to Alerts so this tab is not relevant.
- 15. Select the Eligible accounts you would like enrolled in Text Messaging or Browser Banking
- 16. **Select a Nickname** in the Mobile Banking Nickname text box (Maximum of 10 alphanumeric) View Examples provides more information on Nicknames.
- 17. Click Continue

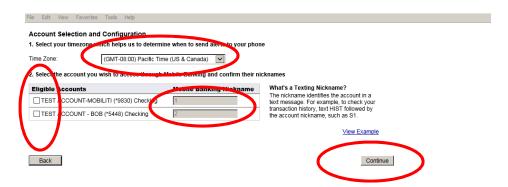

- 18. **Enter the phone number** for your mobile device and review the information on the mobile Phone Number page
- 19. Click Continue

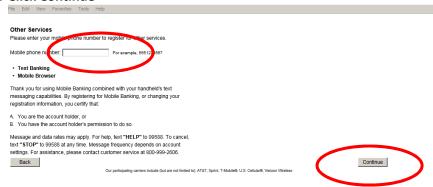

- 20. Enter Activation Code that is sent to your mobile device via text message
- 21. Click Activate -

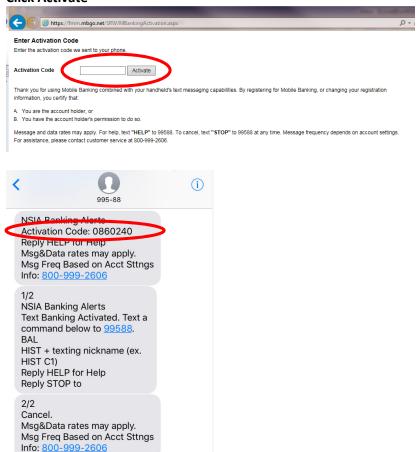

- 22. **The Activation Successful page will appear** indicating that your Mobile Banking enrollment was successful.
- 23. Click on Go to Mobile Banking Main Menu

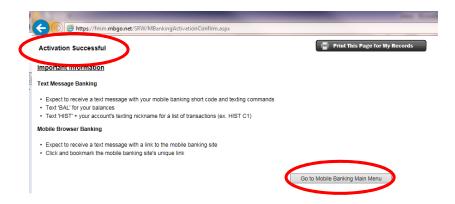

24. My Devices tab allows you to add or remove a device, change mobile services, or get the link for Mobile Banking website.

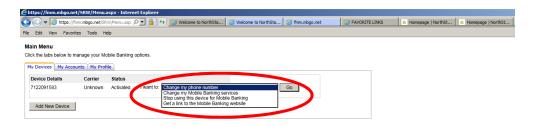

25. Click on My Accounts Tab – Nickname eligible accounts

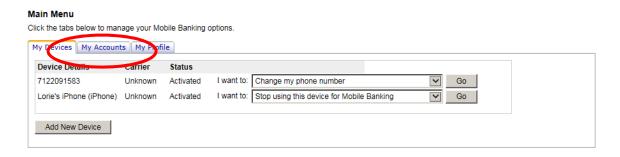

26. Select your Eligible Accounts you wish to access in Mobile Banking

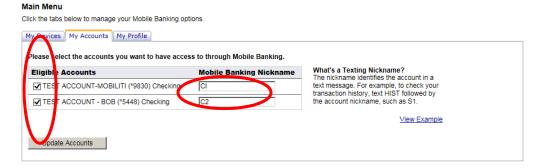

- 27. **Enter a nickname** in the Mobile Banking Nickname text box (Maximum of 10 alphanumeric) View Examples provides more information on Nicknames
- 28. Click Continue

29. Click My Profile to select time zone – This Feature is only for Bank Alerts. NorthStar Bank does not subscribe to Alerts so this tab is not relevant.

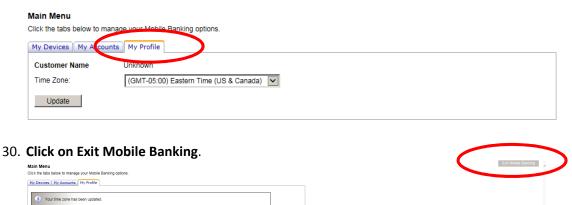

31. Enrollment is complete.

MARILYN E SOPER CASHIER

(GMT-06:00) Central Time (US & Canada)

### **Downloadable App**

32. **Download** the NorthStar Bank App in the Apple App store or Google Play Store.

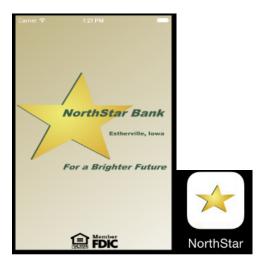

- 33. Once the app is downloaded, open the app
- 34. Login using Retail Online credentials

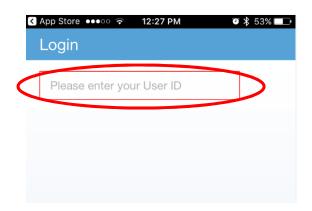

**35.** After login, a screen may appear with What's New in the app. **Click the X at the top and proceed within the app.** 

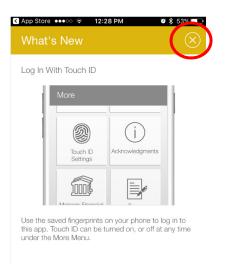

# SMS/Text Messaging

You can simply send a text message to 99588 on your phone to receive account balances and transaction history.

Keywords - Type

B, BAL, BALANCE, BALANCES – Check the balances for all accounts you have access to in Mobile Banking.

STMT, TRAN HIST – View the most recently posted transactions for the account you specify with the account nickname (HIST C1)

NEXT, MORE – If your history response message ends, text NEXT or MORE to view more transactions.

# SMS/Text Messaging - View Account Balances

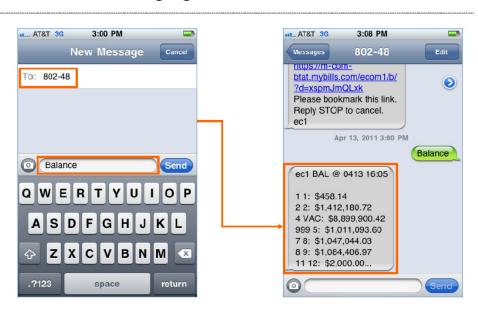

# **Mobile Browser Banking**

Sign in to the Mobile Banking website with your online banking credentials via the custom link that the system sent to you during the enrollment process. You must have a mobile device with an internet browser.

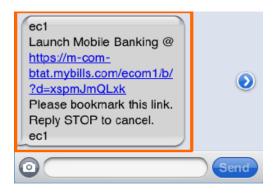

### **Login using your Retail Online Banking credentials**

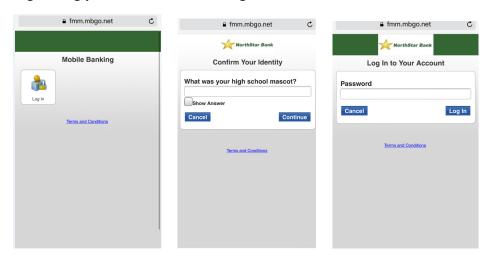

After login, the main menu appears. From the main menu the options include view accounts, transfer money, bill pay, and locations, contact us, terms and conditions, and log out.

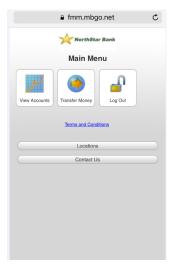

### **Ask Me Later**

In the case that you selected Ask Me Later on the enrollment screen, you can enroll simply by downloading the NorthStar Bank Mobile App and log in using your Retail Online Banking credentials.

OR you can enroll at your convenience in the Retail Online Banking User Options.

## Simply log into Retail online Banking-

## 1. Click on the User Options

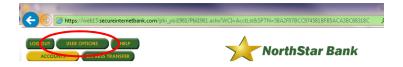

2. In the Mobile Banking section, Click **Enroll Now** to begin the process. Follow through the same <u>steps</u> at the beginning of this document.

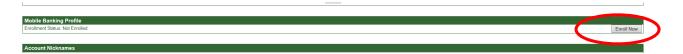

If you feel you need any further assistance with Mobile Banking, we're here to help!

Give us a call at NorthStar Bank 1-800-999-2606

Monday – Friday 9:00 am -4:30 pm.